# **Stellen Sie Reveal (x) Ultra in AWS bereit**

Veröffentlicht: 2024-04-09

In diesem Handbuch erfahren Sie, wie Sie den ExtraHop Reveal (x) Ultra-Sensor über den AWS Marketplace bereitstellen.

Nachdem Sie den Sensor bereitgestellt haben, konfigurieren Sie [Spiegelung des AWS-Datenverkehrs](https://docs.aws.amazon.com/vpc/latest/mirroring/traffic-mirroring-getting-started.html) & oder [RPCAP](https://docs.extrahop.com/de/9.6/rpcap)  $\mathbb{F}$  (RPCAP), um den Verkehr von Remote-Geräten an den Sensor weiterzuleiten.

### **Anforderungen an das System**

Stellen Sie sicher, dass Sie über alles verfügen, was Sie für die erfolgreiche Bereitstellung des benötigen Sensor:

- Ein AWS-Konto
- Eine ExtraHop Reveal (x) Ultra-Lizenz oder ein Produktschlüssel
- Eine VPC, in der die Sensor wird eingesetzt
- Zwei ENI-Subnetze. Ein Subnetz für den Zugriff auf die Verwaltungsschnittstelle des Sensor und ein Subnetz, das den Verkehr an den Sensor weiterleitet. Beide Subnetze müssen sich in derselben Availability Zone befinden.

# **Setzen Sie den Sensor ein**

- 1. Melden Sie sich bei Ihrer AWS-Managementkonsole an.
- 2. Suchen Sie im Marketplace nach ExtraHop Ultra Sensoren.

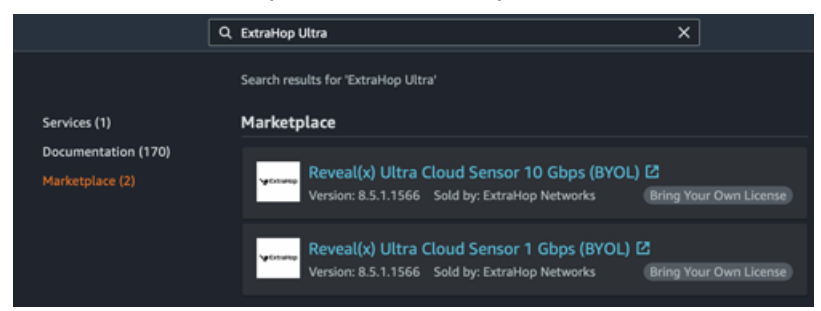

- 3. Klicken Sie auf eine der folgenden Optionen Sensor Namen:
	- **Reveal (x) Ultra-Cloud-Sensor 1 Gbit/s (BYOL)**
	- **Reveal (x) Ultra-Cloud-Sensor 10 Gbit/s (BYOL)**
- 4. klicken **Weiter abonnieren**.
- 5. Lesen Sie die Allgemeinen Geschäftsbedingungen von ExtraHop und klicken Sie dann auf **Bedingungen akzeptieren**.
- 6. Nachdem der Abonnementvorgang abgeschlossen ist, klicken Sie auf **Weiter zur Konfiguration**.
- 7. Wählen **CloudFormation-Vorlage** von der **Erfüllungsoption** Drop-down-Liste.

# Configure this software

Choose a fulfillment option and software version to launch this software.

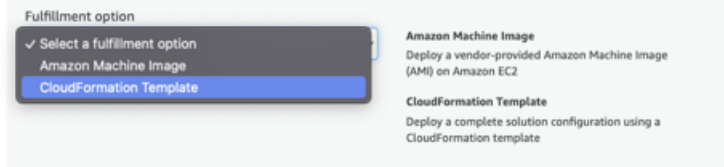

- 8. Wählen Sie eine der folgenden CloudFormation-Vorlagen aus der Drop-down-Liste aus:
	- **Einzelsensor mit ENI als Verkehrsspiegelziel**
	- **Einzelsensor mit NLB als Verkehrsspiegelziel**. Diese Option wird empfohlen, wenn Sie mehr als zehn Verkehrsquellen haben.

#### Configure this software

Choose a fulfillment option and software version to launch this software.

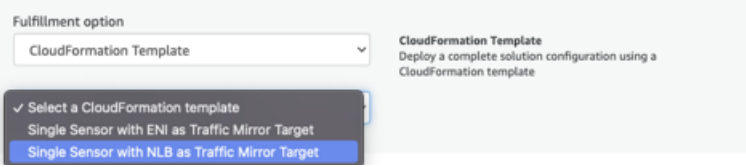

- 9. Wählen Sie eine Firmware-Version aus der **Version der Software** Drop-down-Liste.
- 10. Wählen Sie Ihre AWS-Region aus der **Region** Drop-down-Liste.

#### Configure this software

Choose a fulfillment option and software version to launch this software.

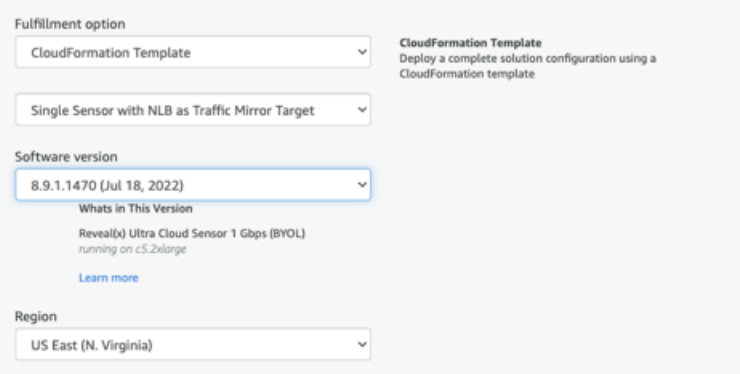

- 11. klicken **Weiter zum Start**.
- 12. Wählen Sie auf der Seite Diese Software starten unter Aktion auswählen **Starten Sie CloudFormation**.

#### Launch this software

Review the launch configuration details and follow the instructions to launch this software.

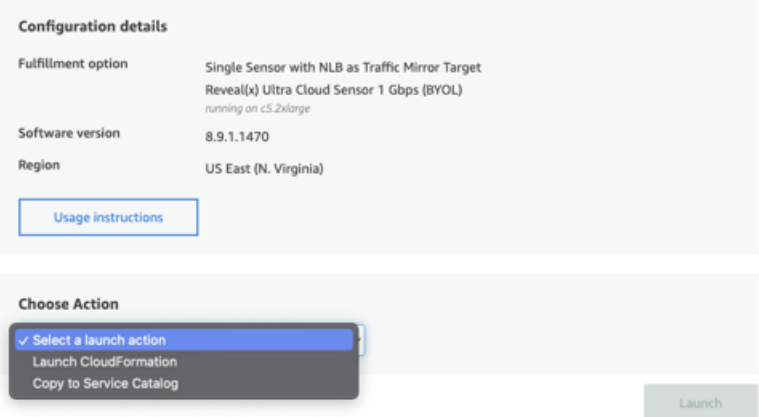

- 13. klicken **Starten**.
- 14. Lassen Sie auf der Seite Stack erstellen die Standardeinstellungen unverändert und klicken Sie auf **Weiter**.
- 15. Geben Sie auf der Seite "Stack-Details angeben" einen Namen in das Name des Stapels Feld zur Identifizierung Ihrer Instanz in AWS.
- 16. Konfigurieren Sie im Abschnitt Netzwerkkonfiguration die folgenden Felder:
	- **VPCID:** Wählen Sie die VPC aus, in der der Sensor eingesetzt werden soll

• **MGMT-Subnetz-ID:** Wählen Sie das Subnetz aus, in dem die Management-ENI bereitgestellt werden soll

• **Subnetz-ID erfassen:** Wählen Sie das Subnetz aus, in dem die Datenerfassungs-ENI bereitgestellt werden soll

• **Fernzugriff CIDR:** Geben Sie einen CIDR-IP-Bereich ein, um den Benutzerzugriff auf die Instanz einzuschränken. Wir empfehlen Ihnen, einen vertrauenswürdigen IP-Adressbereich zu konfigurieren.

- 17. Wählen Sie im Abschnitt ExtraHop-Konfiguration eine der folgenden Optionen für das Feld publicIP aus:
	- Wählen **falsch** wenn Sie keine öffentlich zugängliche IP-Adresse wünschen.
	- Wählen **wahr** wenn Sie möchten, dass der Sensor Benutzern über das öffentliche Internet zur Verfügung steht. Die MgmtSubnetID Das im vorherigen Schritt angegebene Subnetz muss ein öffentliches Subnetz sein.
- 18. Optional: Geben Sie im Abschnitt Andere Parameter eine AMI-ID für die Quell-Instance ein.
- 19. **Klicken Sie auf Weiter**.
- 20. Fügen Sie im Abschnitt Tags ein oder mehrere Tags hinzu und klicken Sie dann auf **Weiter**.
- 21. Überprüfen Sie Ihre Konfigurationseinstellungen und klicken Sie dann auf **Stapel erstellen**.
- 22. Warten Sie, bis die Erstellung abgeschlossen ist. Die CREATE\_COMPLETE Der Status wird auf der Stack-Infoseite angezeigt, wenn die Stack-Erstellung erfolgreich war.

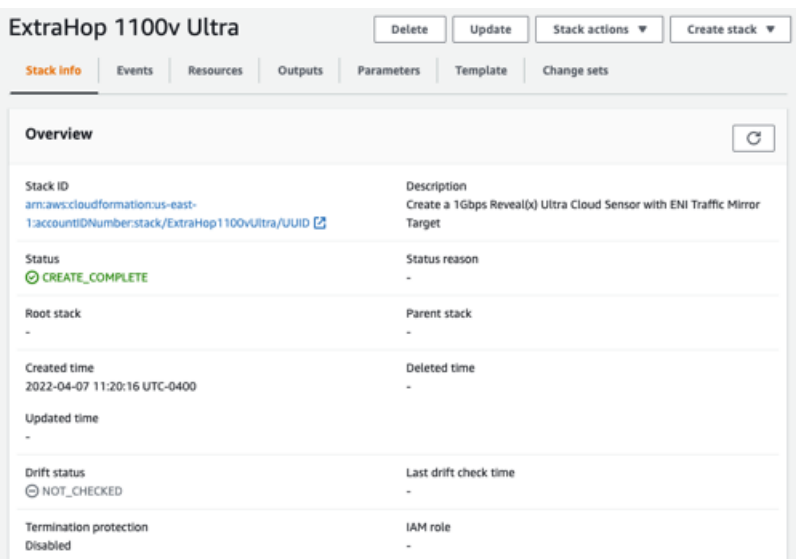

23. Klicken Sie auf **Ausgänge** Registerkarte.

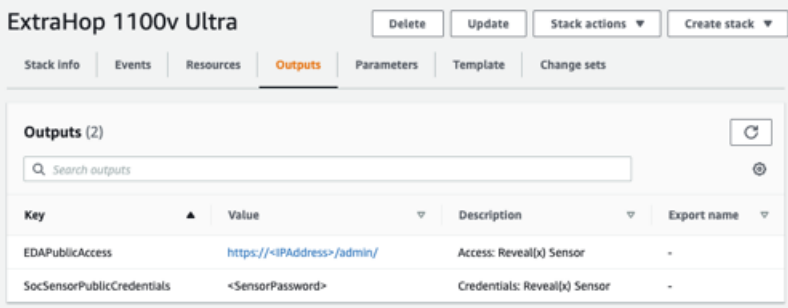

- 24. Kopiere das **Öffentliche Zugangsdaten für SOC Sensor** Wert. Dies ist das Setup-Benutzerpasswort, das für die Anmeldung am ExtraHop-System erforderlich ist.
- 25. Klicken Sie auf **Öffentlicher Zugang zu EDA** Wert-URL, um zur Seite mit den Administrationseinstellungen des Sensor zu gelangen.

#### **Nächste Schritte**

- Registrieren Sie Ihr ExtraHop-System
- Konfigurieren Sie den Sensor Netzwerkschnittstellen durch Anklicken **Konnektivität** in den Administrationseinstellungen. Stellen Sie sicher, dass **Verwaltung** ist auf Interface 1 ausgewählt. Wählen Sie für Interface 2 eine der folgenden Optionen:
	- Für die 1 Gbit/s Sensor, wählen **Geschäftsleitung + RPCAP/ERSPAN/VXLAN/GENEVE Target**.
	- Für die 10 Gbit/s Sensor, wählen **Leistungsstarkes ERSPAN/VXLAN/GENEVE-Target**.

**Wichtig:** Um die beste Leistung bei der ersten Gerätesynchronisierung zu gewährleisten, ∩ schließen Sie alle Sensoren an die Konsole an und konfigurieren Sie dann die Weiterleitung des Netzwerkverkehrs zu den Sensoren.

- (Empfohlen) konfigurieren [Spiegelung des AWS-Datenverkehrs](https://docs.aws.amazon.com/vpc/latest/mirroring/traffic-mirroring-getting-started.html) & oder [RPCAP](https://docs.extrahop.com/de/9.6/rpcap) & (RPCAP), um den Verkehr von Remote-Geräten an den Sensor weiterzuleiten.
- (Fakultativ) [Weiterleiten von geneve-gekapseltem Datenverkehr von einem AWS Gateway Load](https://docs.extrahop.com/de/9.6/geneve-aws-gwlb) **[Balancer](https://docs.extrahop.com/de/9.6/geneve-aws-gwlb) LT**.
- Führen Sie die empfohlenen Verfahren in der [Checkliste für die Zeit nach der Bereitstellung](https://docs.extrahop.com/de/9.6/eh-post-deployment-checklist) E.

# **Erstellen Sie ein Traffic Mirror-Ziel**

Führen Sie diese Schritte für jedes Elastic Netzwerk Interface (ENI) aus, das Sie erstellt haben.

- 1. Klicken Sie in der AWS-Managementkonsole im oberen Menü auf **Dienstleistungen**.
- 2. Klicken Sie **Netzwerke und Inhaltsbereitstellung** > **VPC**.
- 3. Klicken Sie im linken Bereich unter Traffic Mirroring auf **Ziele spiegeln**.
- 4. Klicken Sie **Verkehrsspiegelziel erstellen**.
- 5. Optional: Geben Sie im Feld Namens-Tag einen beschreibenden Namen für das Ziel ein.
- 6. Optional: Geben Sie im Feld Beschreibung eine Beschreibung für das Ziel ein.
- 7. Aus dem Typ des Ziels Wählen Sie in der Dropdownliste Netzwerkschnittstelle aus.
- 8. Aus dem Ziel Wählen Sie in der Dropdownliste die ENI aus, die Sie zuvor erstellt haben.
- 9. Klicken Sie **Erstellen**.

Notieren Sie sich die Ziel-ID für jede ENI. Sie benötigen die ID, wenn Sie eine Traffic Mirror-Sitzung erstellen.

# **Erstellen Sie einen Verkehrsspiegelfilter**

Sie müssen einen Filter erstellen, um den Verkehr von Ihren ENI-Traffic-Spiegelquellen zu Ihrem ExtraHop-System zuzulassen oder einzuschränken.

Wir empfehlen die folgenden Filterregeln, um zu verhindern, dass doppelte Frames von Peer-EC2- Instances, die sich in einer einzelnen VPC befinden, auf die Sensor.

- Der gesamte ausgehender Datenverkehr wird gespiegelt auf Sensor, ob der Datenverkehr von einem Peer-Gerät zu einem anderen im Subnetz gesendet wird oder ob der Verkehr an ein Gerät außerhalb des Subnetzes gesendet wird.
- Eingehender Verkehr wird nur gespiegelt auf Sensor wenn der Verkehr von einem externen Gerät stammt. Diese Regel stellt beispielsweise sicher, dass eine App-Serveranfrage nicht zweimal gespiegelt wird: einmal vom sendenden App-Server und einmal von der Datenbank, die die Anfrage erhalten hat.
- Regelnummern bestimmen die Reihenfolge, in der die Filter angewendet werden. Regeln mit niedrigeren Zahlen, z. B. 100, werden zuerst angewendet.

∩ **Wichtig:** Diese Filter sollten nur angewendet werden, wenn alle Instanzen in einem CIDR-Block gespiegelt werden.

- 1. Klicken Sie in der AWS-Managementkonsole im linken Bereich unter Traffic Mirroring auf **Spiegelfilter**.
- 2. klicken **Verkehrsspiegelfilter erstellen**.
- 3. In der Namensschild Feld, geben Sie einen Namen für den Filter ein.
- 4. In der Beschreibung Feld, geben Sie eine Beschreibung für den Filter ein.
- 5. Unter Netzwerkdienste, wählen Sie **Amazon-DNS** Ankreuzfeld.
- 6. In der Regeln für eingehenden Verkehr Abschnitt, klicken **Regel hinzufügen**.
- 7. Konfigurieren Sie eine Regel für eingehenden Verkehr:
	- a) In der Zahl Feld, geben Sie eine Zahl für die Regel ein, z. B. 100.
	- b) Aus dem Regelaktion Dropdownliste, wählen **ablehnen**.
	- c) Aus dem Protokoll Dropdownliste, wählen **Alle Protokolle**.
	- d) In der Quell-CIDR-Block Feld, geben Sie den CIDR-Block für das Subnetz ein.
	- e) In der Ziel-CIDR-Block Feld, geben Sie den CIDR-Block für das Subnetz ein.
	- f) In der Beschreibung Feld, geben Sie eine Beschreibung für die Regel ein.
- 8. Klicken Sie in den Abschnitten "Regeln für eingehenden Verkehr" auf **Regel hinzufügen**.
- 9. Konfigurieren Sie eine zusätzliche Regel für eingehenden Datenverkehr:
- a) In der Zahl Feld, geben Sie eine Zahl für die Regel ein, z. B. 200.
- b) Aus dem Regelaktion Dropdownliste, wählen **akzeptieren**.
- c) Aus dem Protokoll Dropdownliste, wählen **Alle Protokolle**.
- d) In der Quell-CIDR-Block Feld, Typ 0,0,0,0/0.
- e) In der Ziel-CIDR-Block Feld, Typ 0,0,0,0/0.
- f) In der Beschreibung Feld, geben Sie eine Beschreibung für die Regel ein.
- 10. Klicken Sie im Abschnitt Regeln für ausgehenden Datenverkehr auf **Regel hinzufügen**.
- 11. Konfigurieren Sie eine Regel für ausgehenden Datenverkehr:
	- a) In der Zahl Feld, geben Sie eine Zahl für die Regel ein, z. B. 100.
	- b) Aus dem Regelaktion Dropdownliste, wählen **akzeptieren**.
	- c) Aus dem Protokoll Dropdownliste, wählen **Alle Protokolle**.
	- d) In der Quell-CIDR-Block Feld, Typ 0,0,0,0/0.
	- e) In der Ziel-CIDR-Block Feld, Typ 0,0,0,0/0.
	- f) In der Beschreibung Feld, geben Sie eine Beschreibung für die Regel ein.
- 12. Klicken Sie **Erstellen**.

# **Erstellen Sie eine Traffic Mirror-Sitzung**

Sie müssen für jede AWS-Ressource, die Sie überwachen möchten, eine Sitzung erstellen. Sie können maximal 500 Traffic Mirror-Sitzungen pro Sitzung erstellen. Sensor.

- **Wichtig:** Um zu verhindern, dass Spiegelpakete gekürzt werden, legen Sie den MTU-Wert der Traffic Mirror-Quellschnittstelle auf 54 Byte unter dem Ziel-MTU-Wert für IPv4 und 74 Byte unter dem MTU des Traffic Mirror-Zielwerts für IPv6 fest. Weitere Informationen zur Konfiguration des Netzwerk-MTU-Werts finden Sie in der folgenden AWS-Dokumentation: [Network Maximum Transmission Unit \(MTU\) für Ihre EC2-Instance](https://docs.aws.amazon.com/AWSEC2/latest/UserGuide/network_mtu.html)  $\mathbb{E}.$
- 1. Klicken Sie in der AWS-Managementkonsole im linken Bereich unter Traffic Mirroring auf **Spiegelsitzungen**.
- 2. Klicken Sie **Traffic Mirror-Sitzung erstellen**.
- 3. In der Namensschild Feld, geben Sie einen beschreibenden Namen für die Sitzung ein.
- 4. In der Beschreibung Feld, geben Sie eine Beschreibung für die Sitzung ein.
- 5. Aus dem Spiegelquelle Wählen Sie in der Dropdownliste die Quell-ENI aus. Die Quell-ENI ist normalerweise an die EC2-Instance angehängt, die Sie überwachen möchten.
- 6. Aus dem Spiegelziel Wählen Sie in der Dropdownliste die für die Ziel-ENI generierte Traffic Mirror-Ziel-ID aus.
- 7. In der Nummer der Sitzung Feld, Typ 1.
- 8. Für die VNI-Feld, lass dieses Feld leer. Das System weist eine zufällige eindeutige VNI zu.
- 9. Für die Länge des Pakets Feld, lasse dieses Feld leer. Dies spiegelt das gesamte Paket wider.
- 10. Aus dem Filter Wählen Sie in der Dropdownliste die ID für den von Ihnen erstellten Traffic Mirror-Filter aus.
- 11. Klicken Sie **Erstellen**.